## **Homeland Security Exercise and Evaluation Program Toolkit**  *Single Sign-On*

## **HSEEP TOOLKIT & SINGLE SIGN-ON**

The HSEEP Toolkit consists of three integrated systems: the National Exercise Schedule (NEXS) System, the Design and Development System (DDS), and the Corrective Action Program (CAP) System. A new Single Sign-On feature allows Toolkit users to logon to the three systems through a single interface. Single Sign-On enables users to:

- Logon to the HSEEP Toolkit with a valid username and password for either the NEXS System, DDS, or CAP System; and
- Access Toolkit systems within one session.

HSEEP Toolkit registration procedures have not changed. Because access to each system is role-based, registration for the NEXS System and the DDS is handled separately from the CAP System registration. Single Sign-On is also dependent upon users having registered for each system with the same email address. When users login through the HSEEP Toolkit login page, they will only be able to access the systems for which they have a registered username and password.

To request access to any of the HSEEP Toolkit systems, please email **support@hseep.net**.

## **HOW TO USE SINGLE SIGN-ON:**

- **Step 1: Access the HSEEP Toolkit login page. https://hseep.dhs.gov/DHS\_SSO**
- **Step 2: To login, enter the username and password associated with a previously registered NEXS System, DDS, or CAP System account.**

Your username and password for any one of the three Toolkit systems for which you have already registered will grant you access to the Toolkit Homepage.

**Step 3: Once logged into the Toolkit Homepage, you will see buttons for each of the three Toolkit systems.** 

> Buttons in **blue** are those that you can access through an existing account. Buttons in **grey** are those systems that you do not have access to based on existing account information.

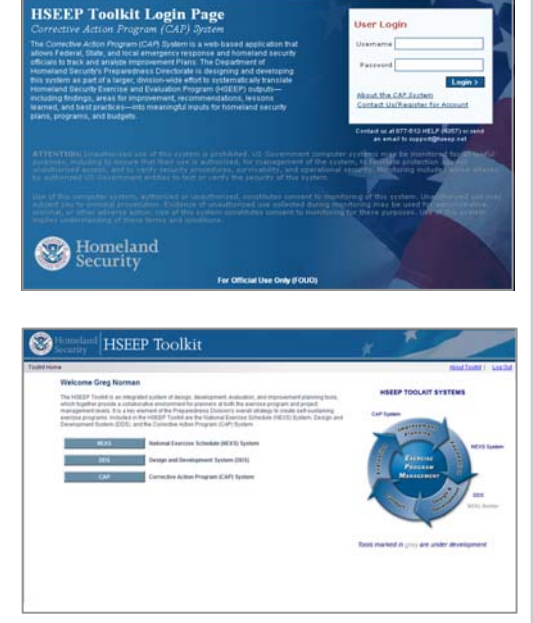

**Step 4: To jump between systems, click on "Toolkit Home" in the upper left corner of each system to take you back to the Toolkit Homepage. Then, click on the blue button of the next system you need to access.**